# **دليل استخدام برنامج اإللغاق االستثنائي ألروراق الرريق**

من مكتبة الوثائق:

نظام الأسيكودا العالمي – العبور – وطني – إغلاق أوراق الطريق

نضغط بزر الفأرة اليمين على إغالق أوراق الطريق تظهر لدينا قائمة بالعمليات المتاحة و هي **جديد** و **بحث**

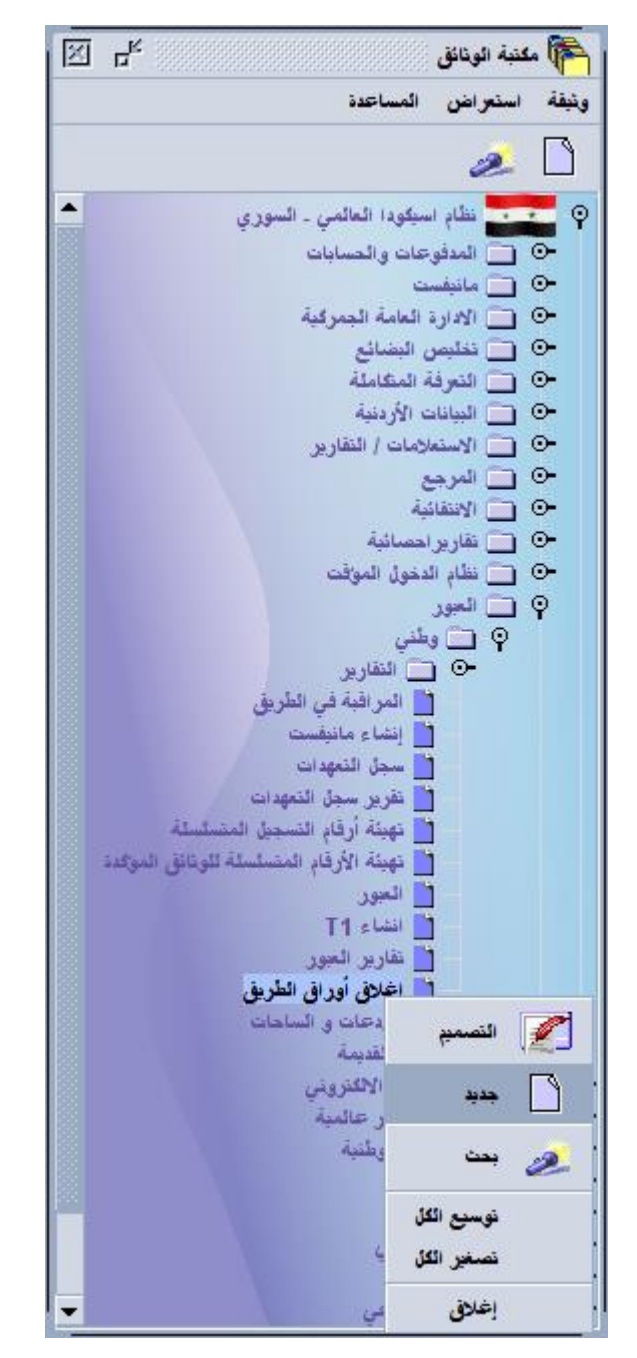

## **جديد:**

للقيام بإبراء بيان TR نضغط على جديد بزر الفأرة اليسار فتظهر النافذة التالية:

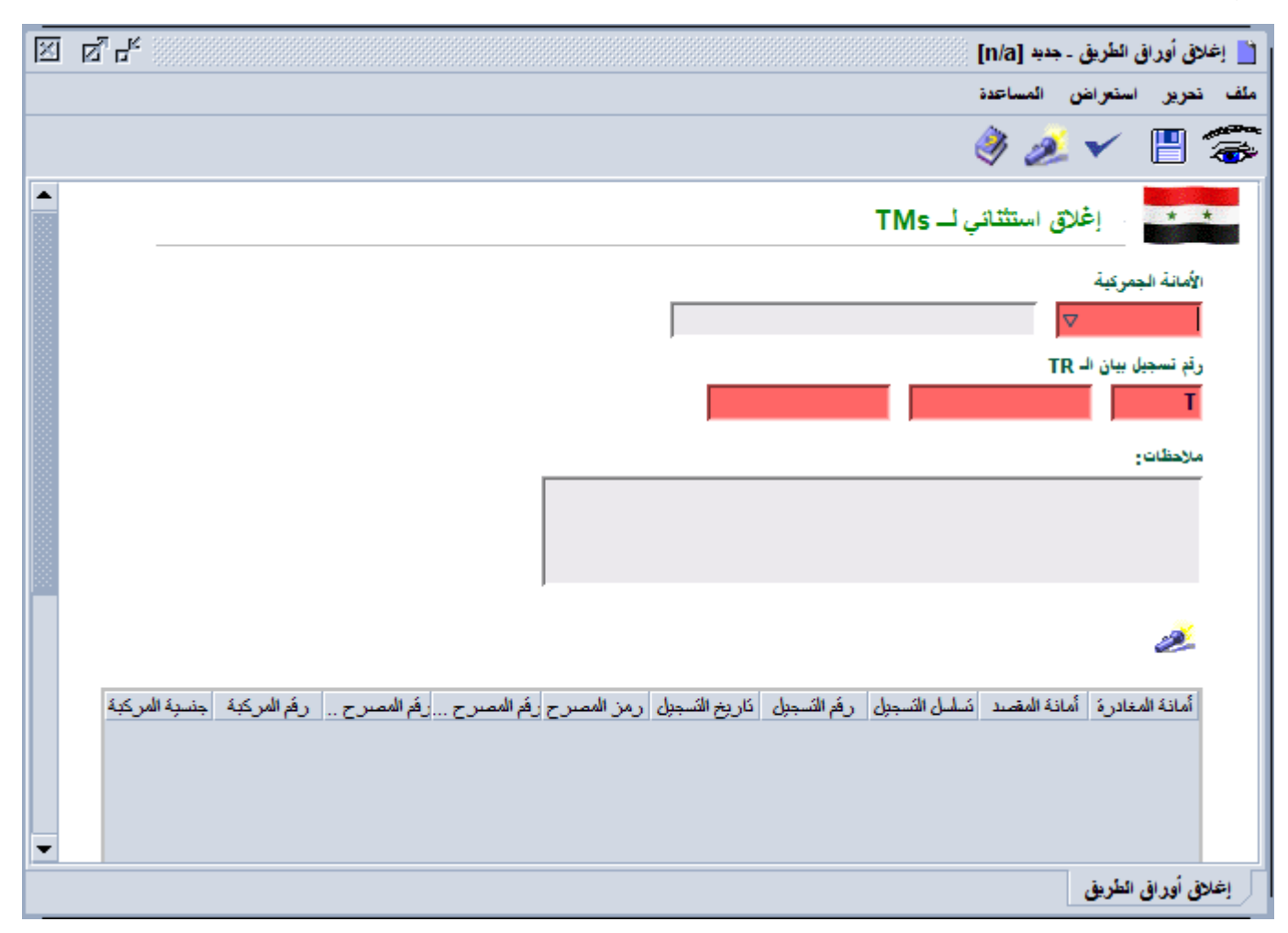

نقوم بتحديد أمانة الجمارك المسجل فيها بيان الترانزيت TR و رقم تسجيله و تاريخ تسجيله و يذكر رقم التأشيرة و اإلبراء أو أي مالحظات أخرى ثم نضغط على زر "إبحث عن أوراق الطريق" ليقوم بجلب أوراق الطريق TM التابعة لبيان TR المحدد كما هو موضح بالصورة التالية:

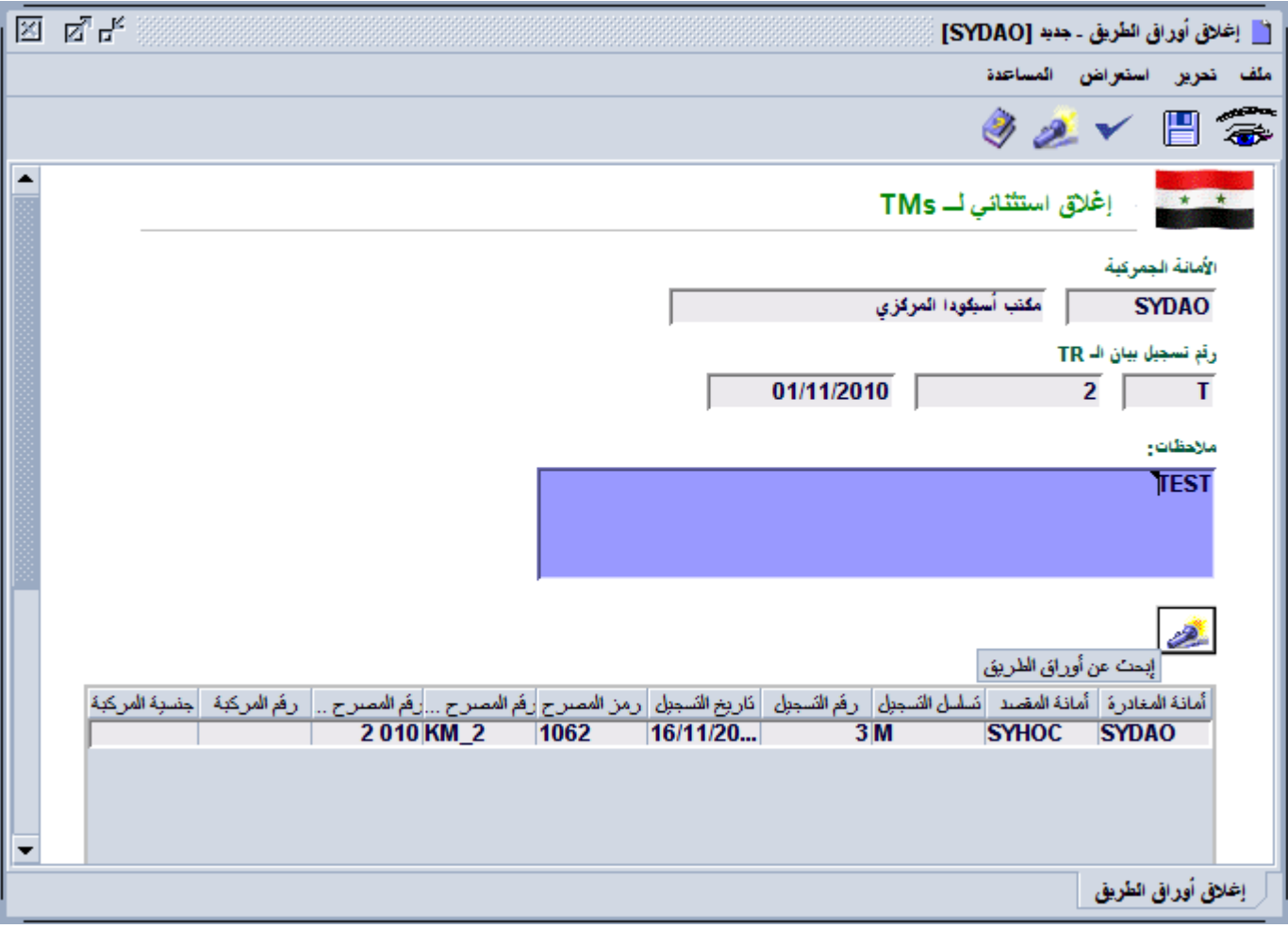

بعد ذلك نقوم بتخزين المستند لننفذ عليه عمليات أخرى لاحقا من زر التخزين <mark>عليه التعليم</mark>.<br>بعد ذلك نقوم بتخزين المستند لننفذ عليه عمليات أخرى لاحقا من زر التخزين من<mark>تخزين</mark> في شريط الأدوات أو نقوم بتسجيله من زر التسجيل من شجيل في شريط األدوات حيث يقوم البرنامج بإغالق أوراق الطريق TM الموجودة في الجدول و إبراء بيان TR. عند قيامنا بتخزين المستند يمكننا تنفيذ عمليات أخرى الحقا عليه.

### **بحث:**

نقوم بالبحث عن المستند من مكتبة الوثائق كما هو موضح بالصورة التالية:

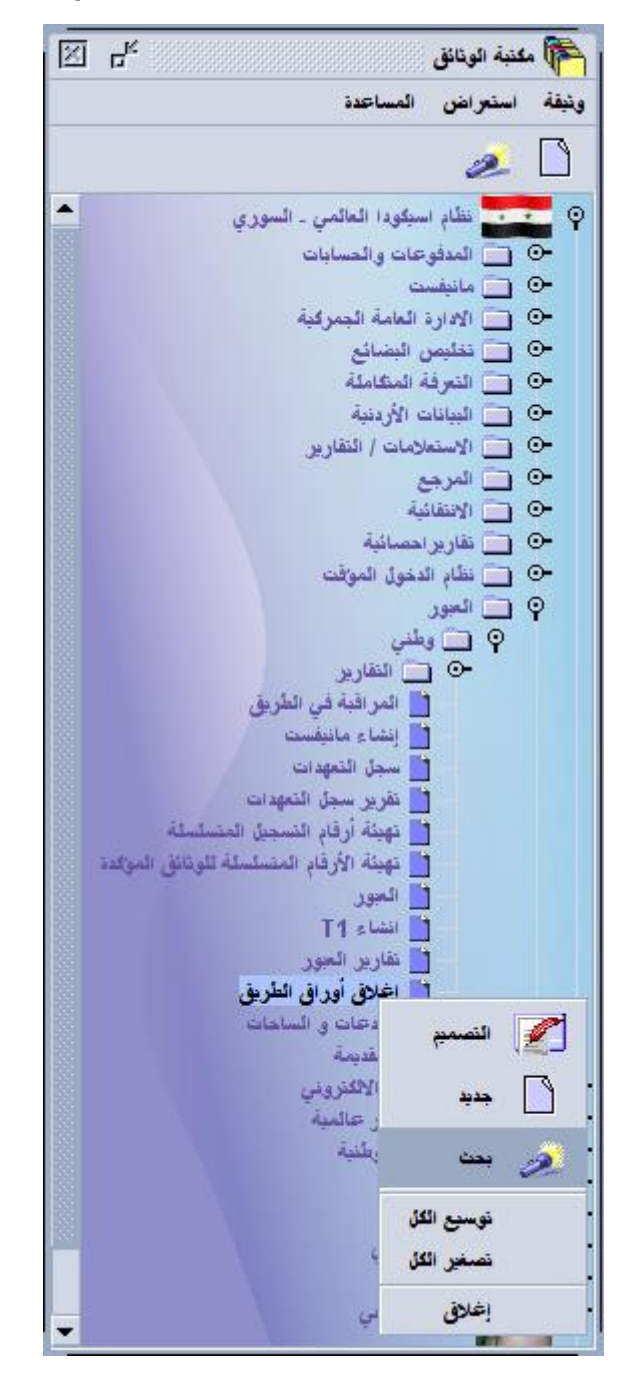

بالضغط بزر الفأرة اليمين على إغالق أوراق الطريق ثم بالضغط بزر الفأرة اليسار على بحث حيث تظهر نافذة البحث التالية:

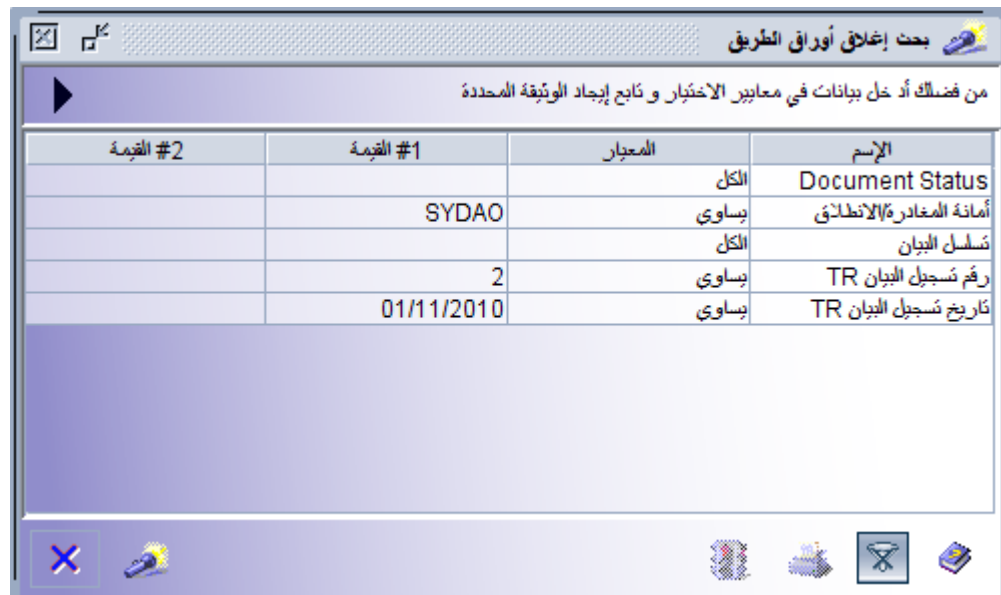

حيث نقوم بتحديد أمانة تسجيل بيان TR و رقم تسجيله و تاريخ التسجيل ثم نضغط زر بحث فتظهر نافذة نتيجة البحث التالية:

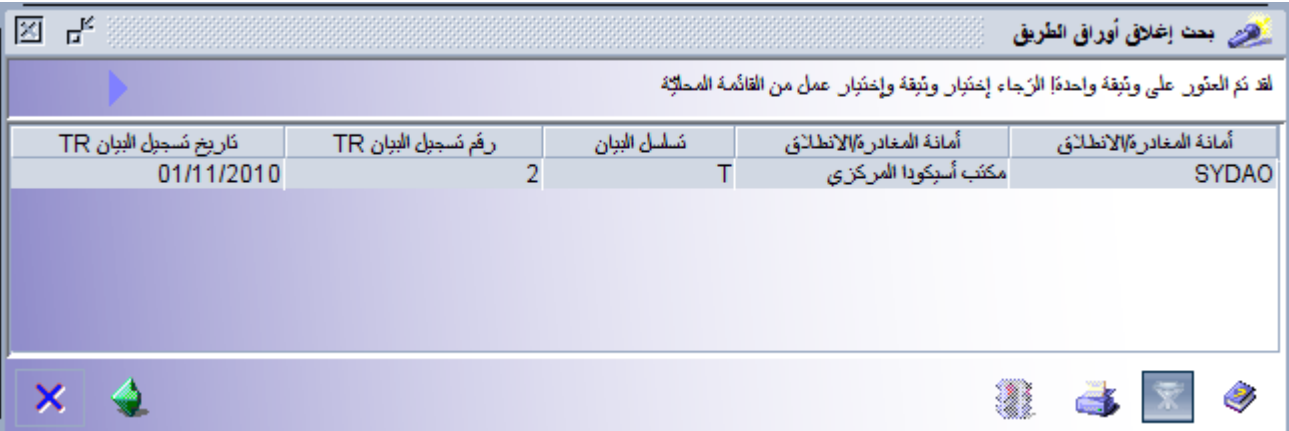

نضغط بزر الفأرة اليمين على البيان فتظهر قائمة بالعمليات المتاحة:

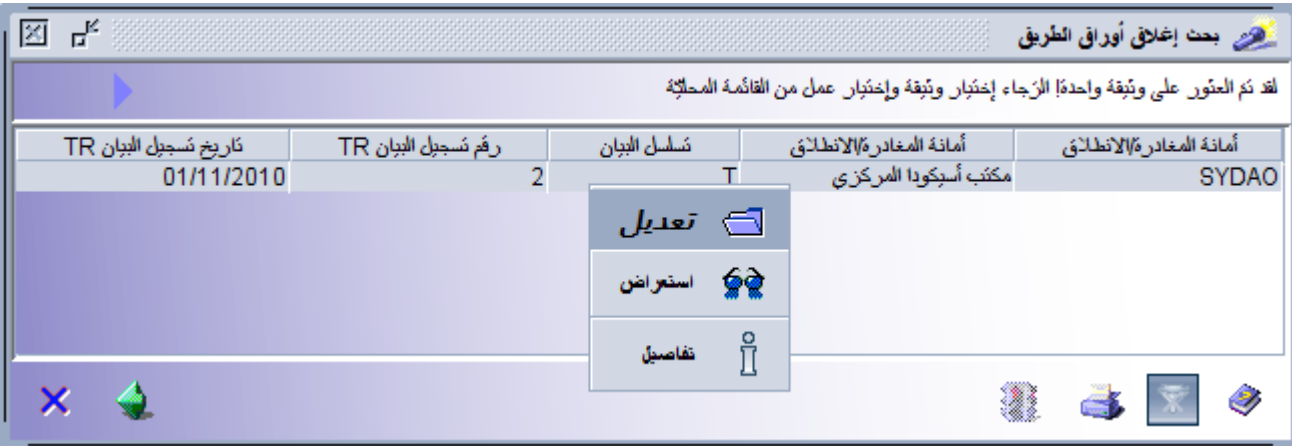

**استعراض:** لعرض المستند دون امكانية التعديل عليه

**تعديل:** لعرض المستند مع امكانية التعديل و تنفيذ عمليات أخرى عليه كما في الصورة التالية:

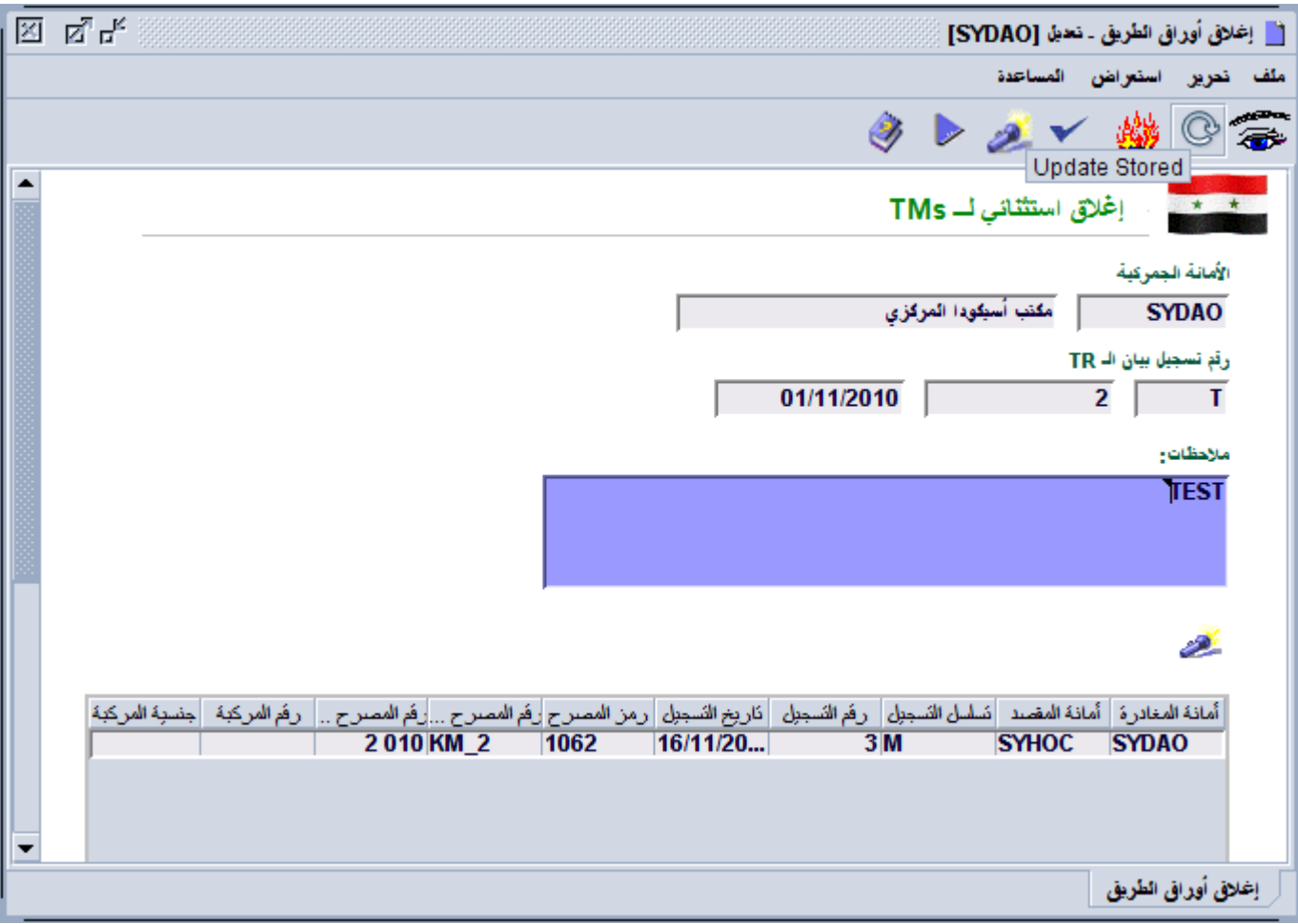

حيث يمكننا تعديل حقل المالحظات و إعادة البحث عن أوراق الطريق الخاصة ببيان TR المحدد بالمستند ثم يمكننا أن ننفذ العمليات التالية:

**تعديل:** تخزين المستند و إبقائه في حالة مخزن بالضغط على زر في شريط األدوات.

**تسجيل:** تسجيل المستند و إغلاق أوراق الطريق الموجودة في الجدول بالضغط على زر مصد في شريط الأدوات.

بعد تسجيل المستند و في حال أردنا تعديل حقل المالحظات يمكننا البحث عن المستند و من عملية **تعديل** يمكننا أن ننفذ عملية **إعادة تسجيل** بعد تعديل حقل الملاحظات بالضغط على زر  $\overline{\mathbb{C}}$  في شريط الأدوات:

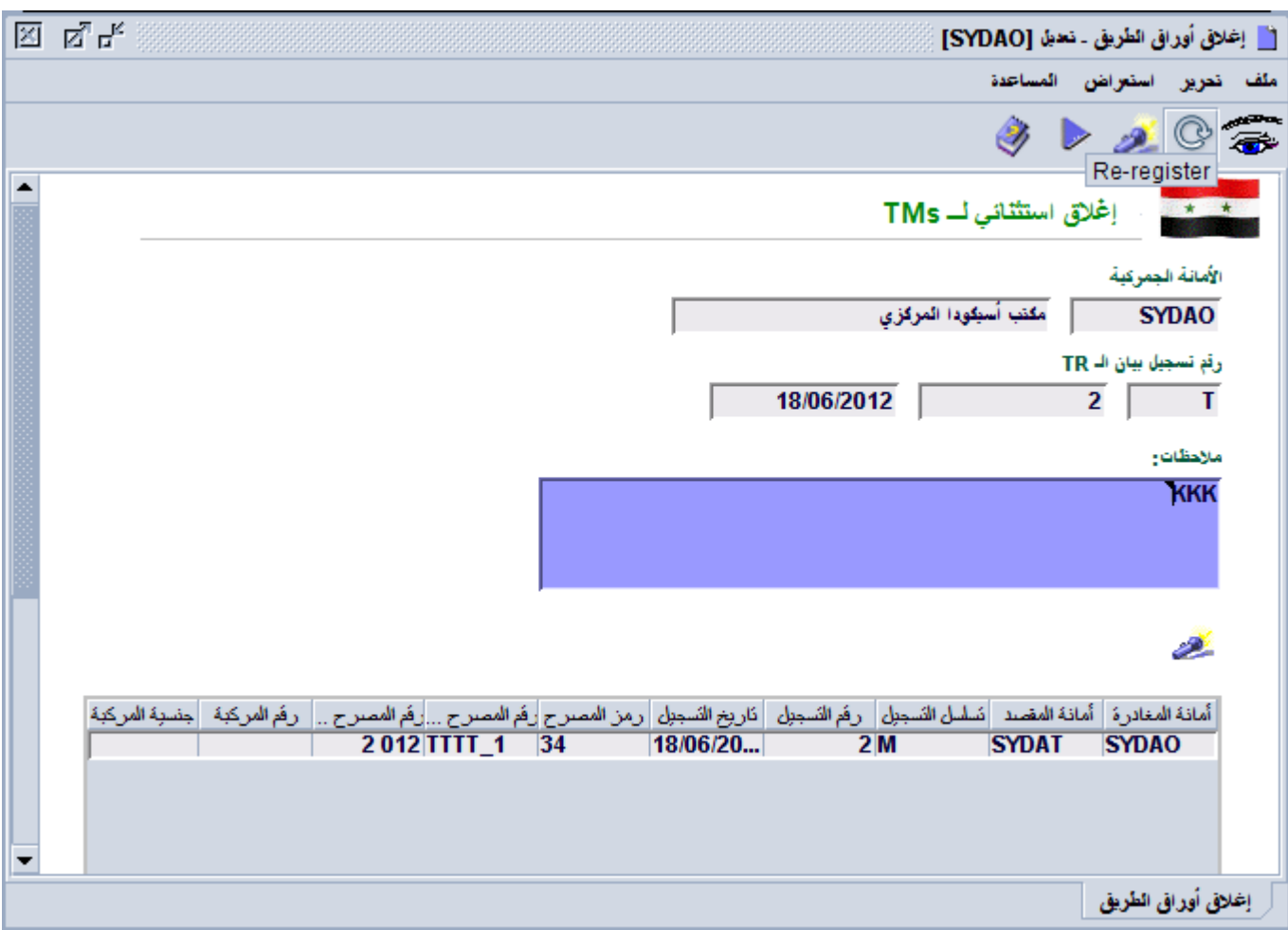

# **تقرير إلغاق أروراق الرريق:**

من مكتبة الوثائق:

نظام الأسيكودا العالمي – العبور – وطني – التقارير – تقرير إغلاق أوراق الطريق

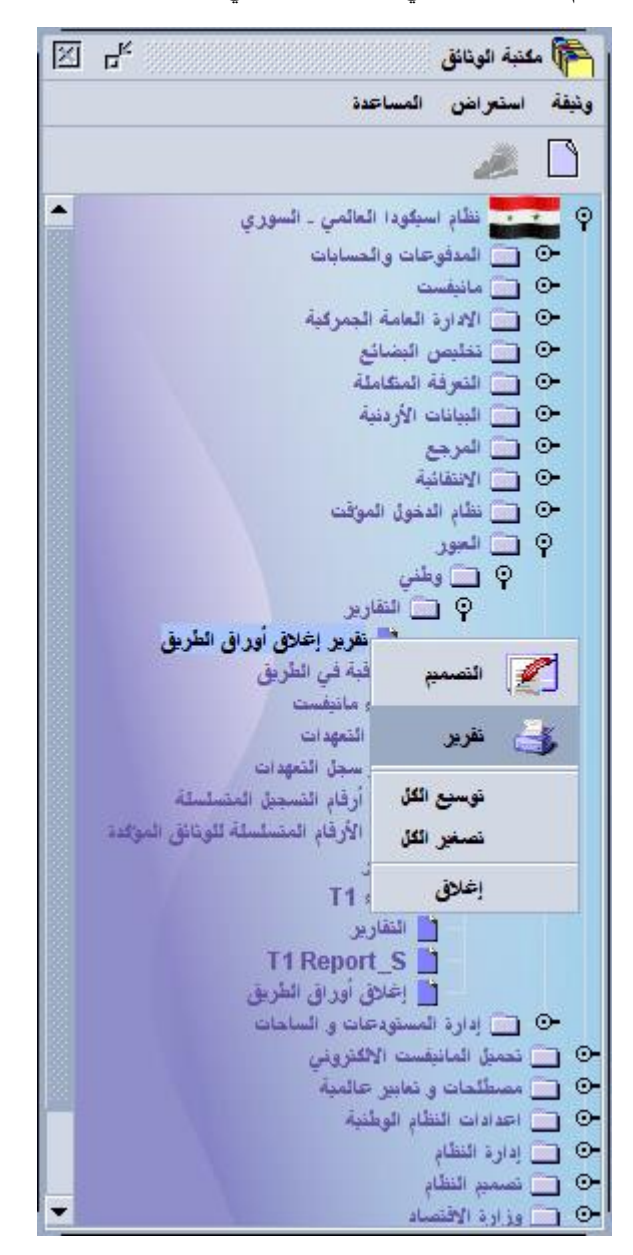

نضغط بزر الفأرة اليمين على تقرير إغالق اوراق الطريق ثم نضغط بزر الفأرة اليسار على تقرير تظهر النافذة التالية:

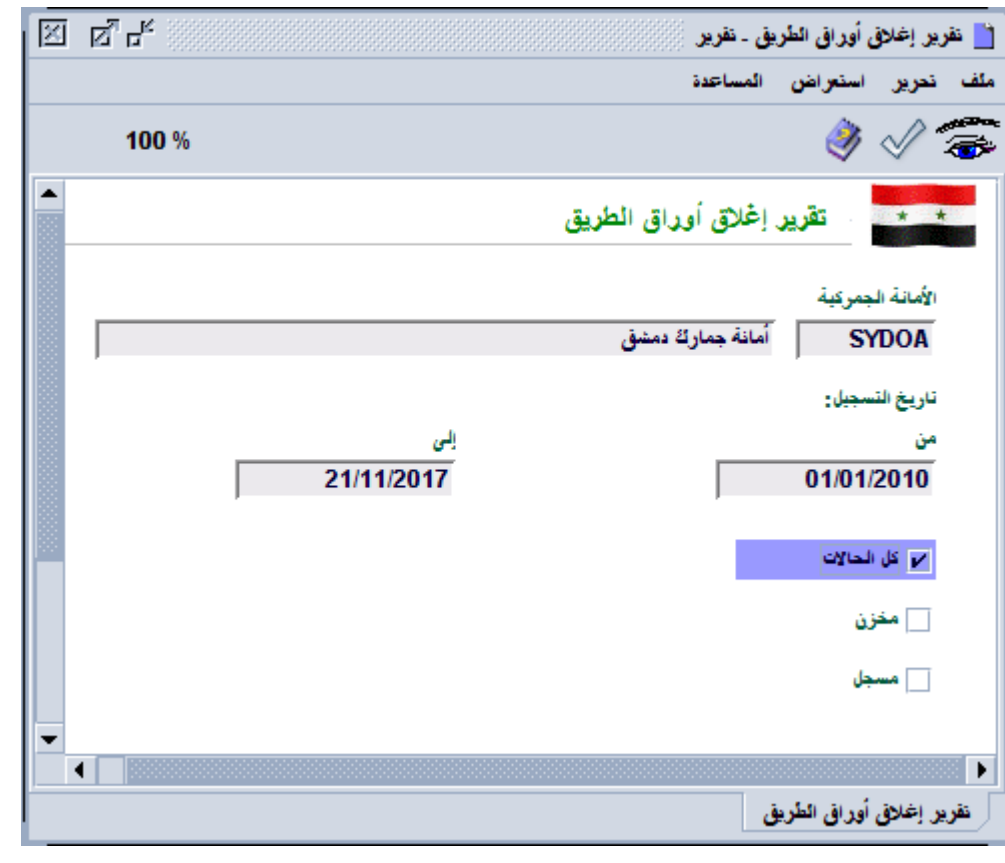

نحدد الأمانة الجمركية و تاريخ تسجيل بيانات TR و حالة مستند إغلاق أوراق الطريق ثم نضغط على زر مستحمل في شريط الأدوات لتنفيذ التقرير المطلوب وعند الانتهاء من تنفيذ التقرير يصل على شكل رسالة بريد الكتروني الى حساب المستخدم على نظام الاسيكودا مرفق معها ملف من نوع PDF يحتوي على التقرير و لدى فتح الملف يظهر كما يلي:

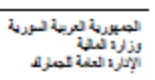

Syrian Arab Republic<br>Ministry of Finance<br>General Directorate of Customs

#### تقرير الإغلاق الخاص لأوراق الطريق - All statuses

# الأملة الصرعة: أملة صارف نمثل (SYDOA)

داريخ السجل من 2010/01/01 إلى 2017/11/22

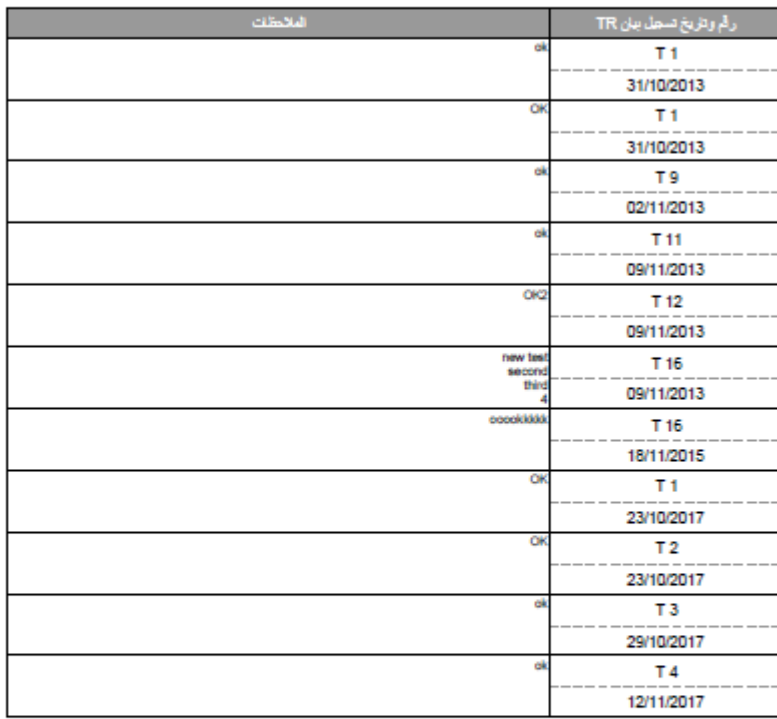

طبع في :22/11/2017

 $1001$  أَسْتَعَةَ